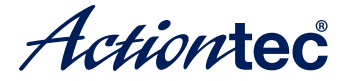

# Miracast/WiDiワイヤレス・ディスプレイ アダプター **ScreenBeam Pro** RFX-WDTV1

インストールガイド

2013年12月第1.0版

この度は弊社製品をお買い上げいただき、誠にありがとうございます。本紙は、導入までの手順を説明 するものです。詳しい導入手順、使い方、本製品を正しく安全にお使いいただくための取り扱い方法、使 用上の注意等については弊社ホームページのオンライマニュアルで説明します。ご使用の前に必ず本紙 およびオンラインマニュアルをお読みください。また、お読みになった後も本紙は大切に保管してください。

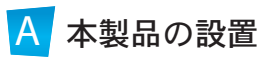

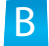

Miracastでの接続方法 (Android)

<mark>C</mark> インテルWiDiでの接続方法 (Windows)

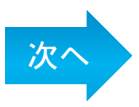

本製品ScreenBeam Proは、Miracast/WiDiワイヤレス・ディスプレイア ダプターです。Miracast対応のAndroidスマートフォン/タブレット、また はインテルWiDi対応のパソコンの映像と音声をワイヤレスで受信し、 テレビパコクターパソコン用ディスプレイに出力します。

①本体 ②ACアダプター ③HDMIケーブル ④インストールガイド (本紙) ⑤保証書 内容に不足がある場合は、お手数ですが弊社サポートセンターまたは販売店までご連絡ください。 「はじめに」 パッケージ内容をご確認ください –

## <mark>A</mark> 本製品の設置

Step | まず、添付HDMIケーブルを本製品に接続し、テレビのHDMI 入力ポートに挿します。

Step 2 次に、添付ACアダプターを本製品に接続し、コンセントに挿し ます。下図の通り接続されていることを確認します。

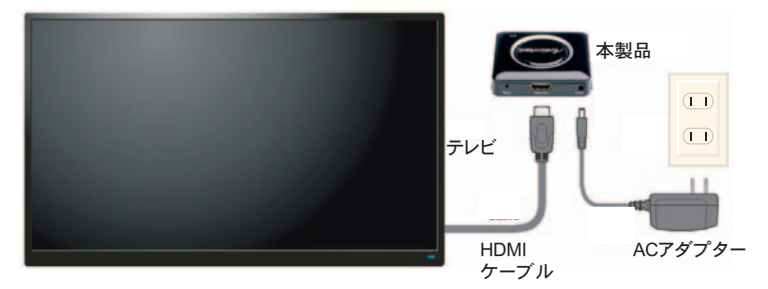

ɍ

Step 2 テレビの電源を入れます。テレビ側の入力を、本製品を接続 したHDMI入力ポートに切り替えてください。

Step4 右図のような画面がテレビ に表示されます。

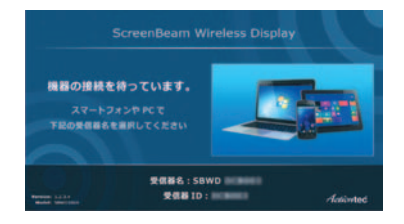

## $\, {\bf B} \,$  Miracastでの接続方法(Android)

注意: Androidスマートフォン/タブレットは、最新のOSがインストール された状態で使用してください。

Step | Androidの【設定】からMiracastをオンにします。

注意:機種·メーカーによってMiracastの名称が異なります。ご使用の 機種の取扱説明書をご参照ください。

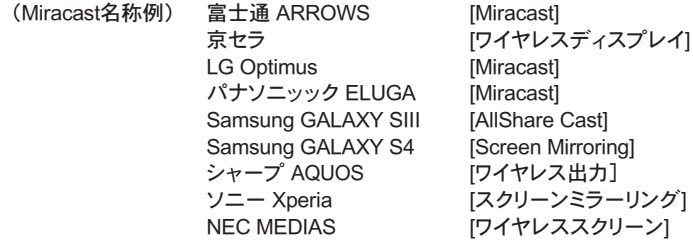

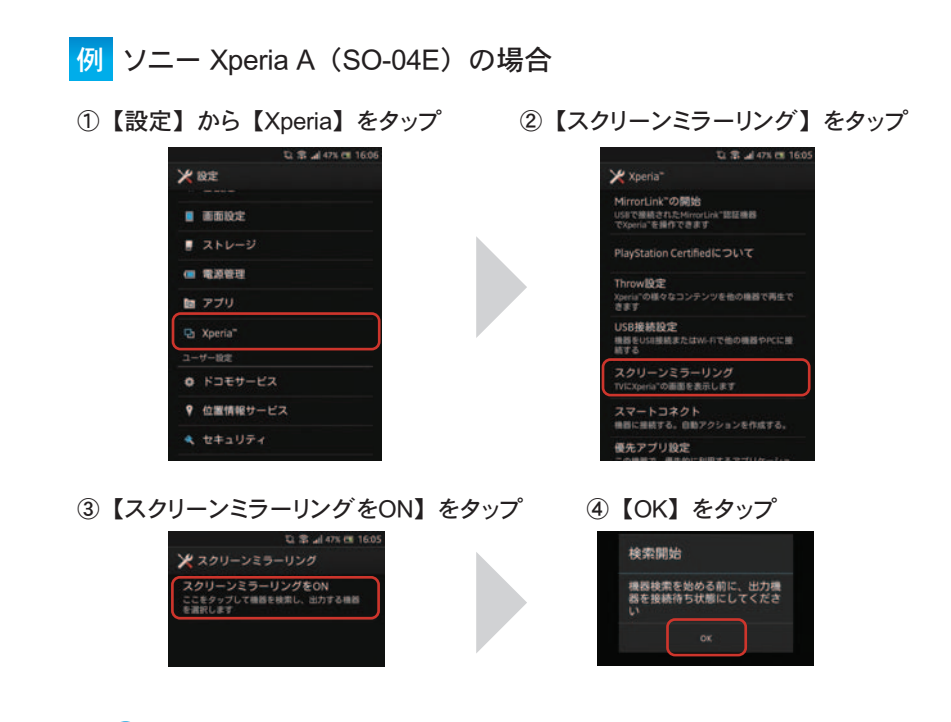

 $\begin{array}{cc} \mathsf{Step 2} & \mathsf{Android} \bot \mathfrak{C} \textbf{A} \mathbb{B} \textbf{B} \textbf{b} \textbf{B} \textbf{B} \textbf{c} \textbf{b} \textbf{c} \textbf{b} \textbf{c} \textbf{c} \textbf{b} \textbf{c} \textbf{c} \textbf{b} \textbf{c} \textbf{c} \textbf{c} \textbf{b} \textbf{c} \textbf{c} \textbf{c} \textbf{c} \textbf{c} \textbf{c} \textbf{c} \textbf{c} \textbf{c} \textbf{c} \textbf{c} \$ [SBWDXXXXXX-SBWD100A]を選択し接続される まで待ちます。

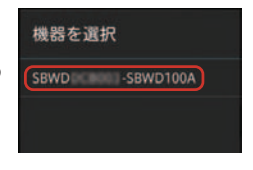

※XXXXX部の英数字は製品毎に異なります。

 $\begin{array}{c} \mathsf{Step} \ {\bf \emph{3}} \ \ \text{g} \ \text{g} \ \text{h} \ \text{h} \ \text{$ 

## <mark>C</mark> インテルWiDiでの接続方法(Windows)

インテル ワイヤレス・ディスプレイ (インテルWiDi) ソフトウェアが標 進インストールされている、もしくはインストール可能なパソコンで使 田できます。

■接続の前に■ソフトウェアのバージョンをご確認ください —

### ○インテルWiDiソフトウェアが標準インストールされているパソコン

インテルWiDiソフトウェアを起動※1し(Step1参照)、バージョンが4.2以降であることを確認してくださ い。現在のバージョンは、インテルWiDiソフトウェアの【ヘルプ】の【バージョン情報】で確認できます。 バージョンが4.2より古いときは、最新版ヘアップデートしてください。アップデート方法は、インテル の日本語ホームページ(下記URI)とオンラインマニュアル(案内は本紙8ページ)を確認してください。 http://www.intel.com/p/ja\_JP/support/detect/wireless-display ※1) エラーにより起動しないときは、インテルWiDiソフトウェアを最新版にアップデートしてください。

○ 上記以外のパソコン (新規インストールが必要)

インテルWiDiソフトウェアや各種ドライバーの新規インストール方法については、オンラインマニュア ル(案内は本紙8ページ)を確認してください。

### 注意: インテルWiDiソフトウェアはバージョン4.2以降を使用してください。

### 次のいずれかの方法で、インテルWiDiソフト ウェアを起動します。 **Step**1

- パソコンに用意されている【WiDi】ボタンを押す
- ○デスクトップの【Intel WiDi】アイコンをダブルクリック
- Windows 8のUIホーム画面にある【Intel WiDi】タイルをクリック
- 「WiDi」を検索し【Intel WiDi】 アイコンをクリック

- Windows 8では画面の右端をスワイプしてチャームを表示し、[検索] をタップし「WiDi」と入力します。 - Windows 7ではスタートメニュー下部の検索ボックスに「WiDi」と入力します。

 $45P$ 

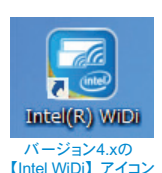

# 裏面へ続く

Step2 本製品が検出されます。 [SBWDXXXXX]を選択して【接続】 ボタンをクリックし、接続されるまで待 ちます。

※XXXXX部の英数字は製品毎に異なります。

Step 3 テレビに表示されたPINコー ドをインテルWiDiソフトウェアに入力 し、【続行】ボタンをクリックします。

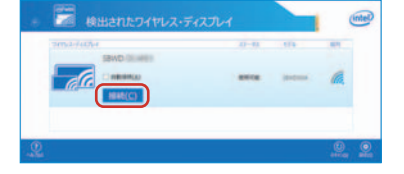

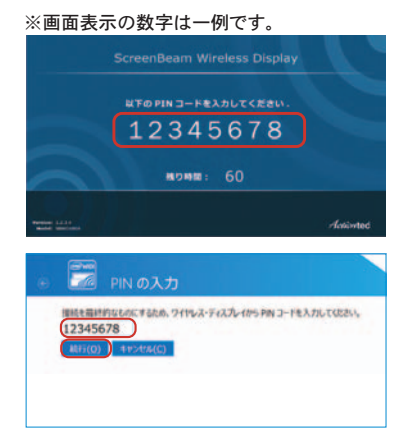

Step4 接続中を示すインジケーター が、テレビに表示されます。

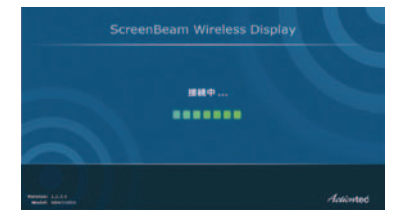

Step <mark>5</mark> 「接続完了」と表示され、パ ソコンのデスクトップ画面がテレビに 表示されます。

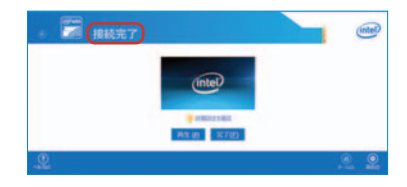

### エッジ表示の調整

テレビ画面の周囲が黒く表示される場 合は、エッジ表示の調整をおこなってく ださい。

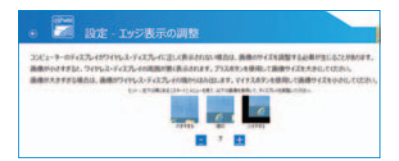

インテルWiDiソフトウェアの【設定】の【画像とサウンド】から【クロッピ ングを調整します】をクリックし、【プラス(+)】または【マイナス(-)】を クリックして調整してください。

### 画面の切り替え

パソコンの画面をテレビに複製したり、拡張したりするには、Windows キー *ニョ*)を押しながらPキー [*P*] を押して、Windowsメニューを表示 し、希望のモードを選択してください。

## ファームウェアアップデート

最新版ファームウェアの情報およびアップデート手順については、弊社 ホームページにてご確認ください。

http://www.ratocsystems.com/products/subpage/video/wdtv1\_download.html

### お取り扱い上の注意事項

本製品の使用は屋内(住宅、マンション、ビルなどの建築物内)に限定されています。 屋外で使用しないでください。

本製品には、雷波法に基づく型式認定を受けた無線設備が組み込まれています。

## ■ オンラインマニュアルを必ずお読みください

本紙は導入までの手順を説明しています。

詳しい導入手順、使い方、本製品を安全にお使いいただくための取り扱い方法、 使用上の注意等について、弊社ホームページの【ユーザーズマニュアル】に掲 載していますので、必ずご確認ください。

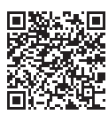

QRコードからも アクセスできます

http://www.ratocsystems.com/products/subpage/video/wdtv1\_download.html

●本紙の内容に関しましては、将来予告なしに変更することがあります。●本紙の内容につきましては万全を 期して作成しておりますが、万一ご不審な点や誤りなどお気づきの点がございましたらご連絡くださいますよう お願いいたします。●本製品は日本国内仕様となっており、海外での保守、およびサポートはおこなっており ません。●製品改良のため、予告なく外観または什様の一部を変更することがあります。●本製品の保証や修 理に関しては、添付の保証書に記載されております。必ず内容をご確認の上、大切に保管してください。●運 用の結果につきましては青任を負いかねますので、予めご了承ください。●本製品の運用を理由とする損失。 逸失利益等の請求につきましては、いかなる青任も負いかねますので、予めご了承ください。●本製品を廃棄 するときは地方自治体の条例に従ってください。条例の内容については各地方自治体にお問い合わせください。 ●ScreenBeam ProおよびActiontecロゴはActiontec Flectronics Inc の米国およびその他の国における登録商 標です。●"REX"は株式会社リコーが商標権を所有していますが、弊社は使用許諾契約により本商標の使用を 認められています。●本製品および本紙に記載されている会社名および製品名は、各社の商標または登録商 標です。ただし本文中にはRおよびTMマークは明記しておりません。

販売元/ユーザーサポート ▦<sub> <sup>₩</sup>∓ *Action*ted</sub>

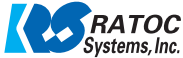

http://www.ratocsystems.com/

ホームページで最新の情報をお届けします。 ラトックシステム株式会社 ペームペーンに取利の頂部をの通りし。<br>- ジャンクシステム株式会社 ご質問もホームページで入力できます。

サポートセンター TEL 大阪:06-6633-0190 東京:03-5207-6410 FAX 06-6633-3553 (FAXは24時間受付) 営業時間 月〜金 10:00〜13:00、14:00〜17:00 †・日・祝および弊社の指定休日を除く